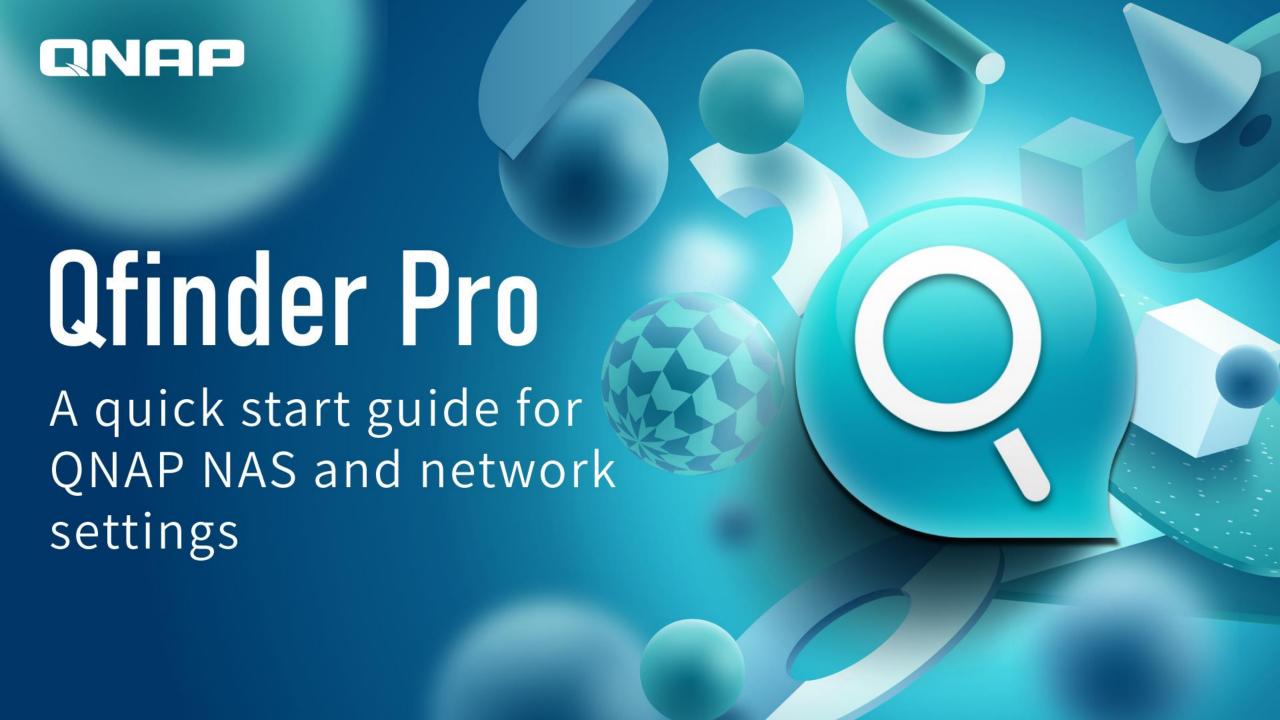

# Qfinder Pro Easily find and configure NAS

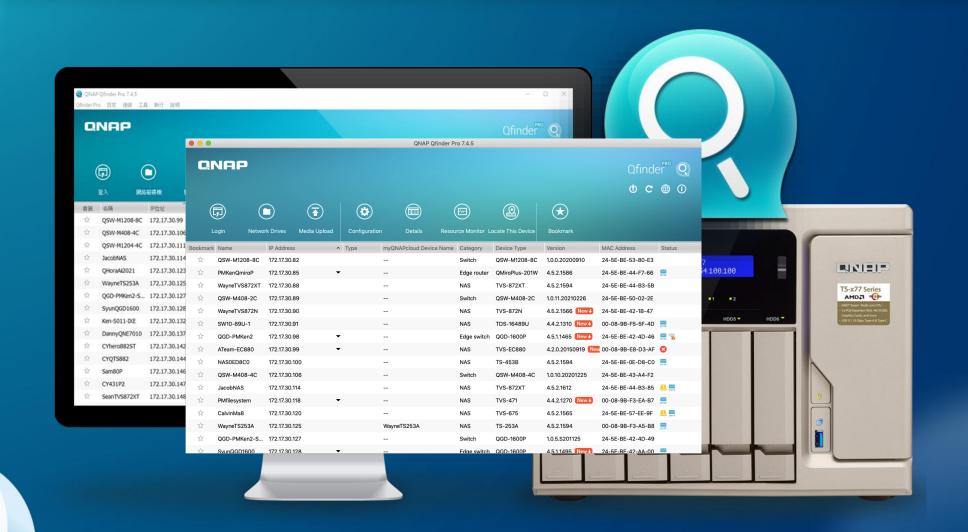

### The Qfinder Pro you already knew...

Use Qfinder Pro to connect to QNAP NAS and perform initializations

Find and access all QNAP NAS over the same LAN

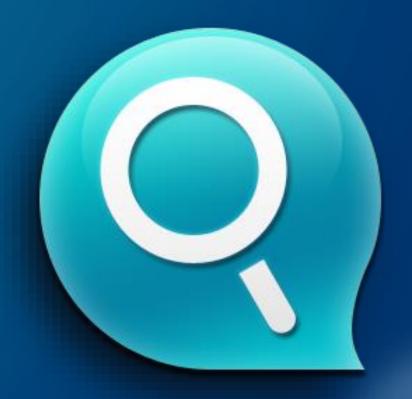

#### The Qfinder Pro you didn't know...

Bookmark

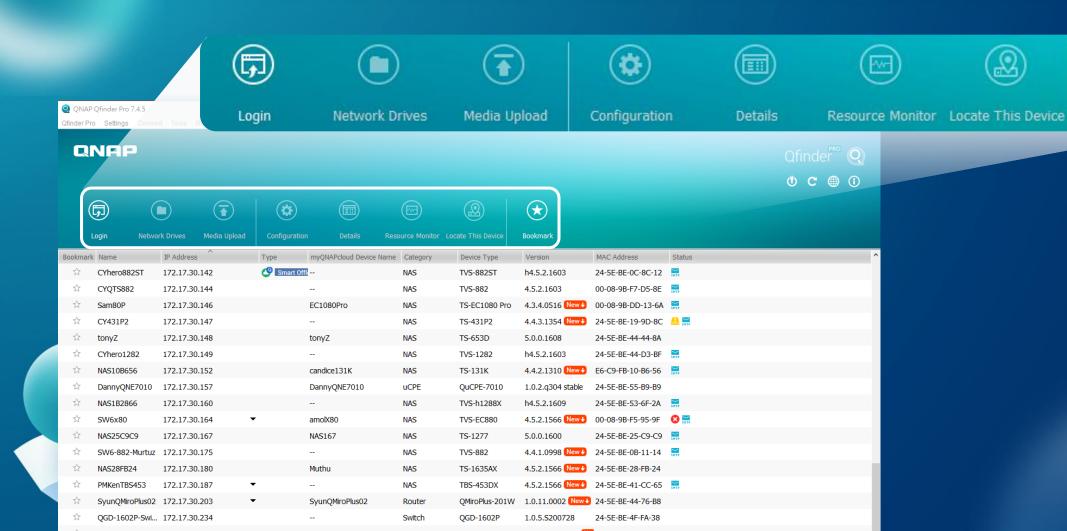

#### The Qfinder Pro you didn't know...

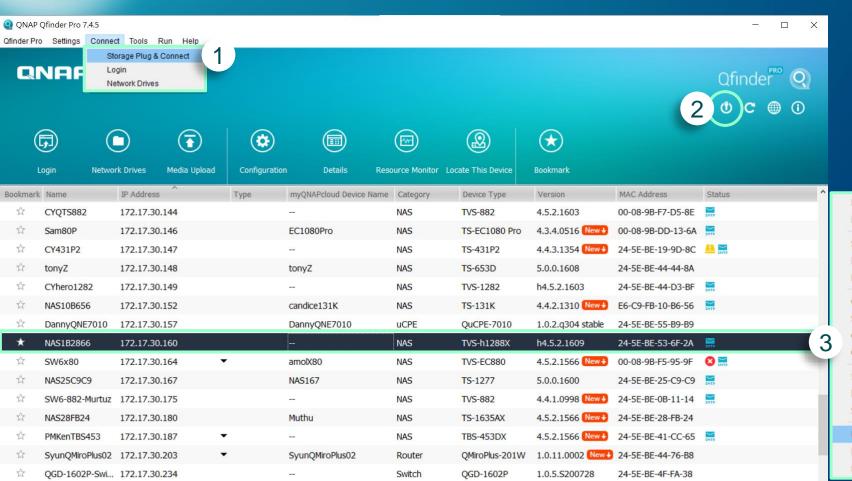

- 1 Mount folders
- 2 Wake on LAN)
- Firmware update

  Right-click to select the option

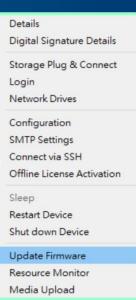

# The Qfinder Pro you didn't know...

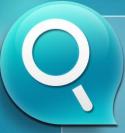

#### **QNAP Qfinder Pro**

Search and access to NAS

**Network Drives** 

Wake on LAN

**NAS** configuration

**Resource monitor** 

Software update

Live update

Media upload

**Mount folders** 

More functions

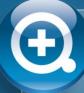

#### **Other Assistant**

Search and access to NAS

**Network Drives** 

Wake on LAN

**Printer Device** 

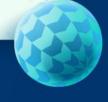

on Insiders Qfinder Pro Exclusive **Functions** 

# NAS overview on Qfinder Pro main page

1 Basic info

2 IP address

3 Status

Quick view

New firmware available for this NAS

HDD nearly full or in abnormal state

NAS fatal error

NAS not initialized

SMTP notification not set

List all available IPs of selected NAS so users can access NAS via different routes.

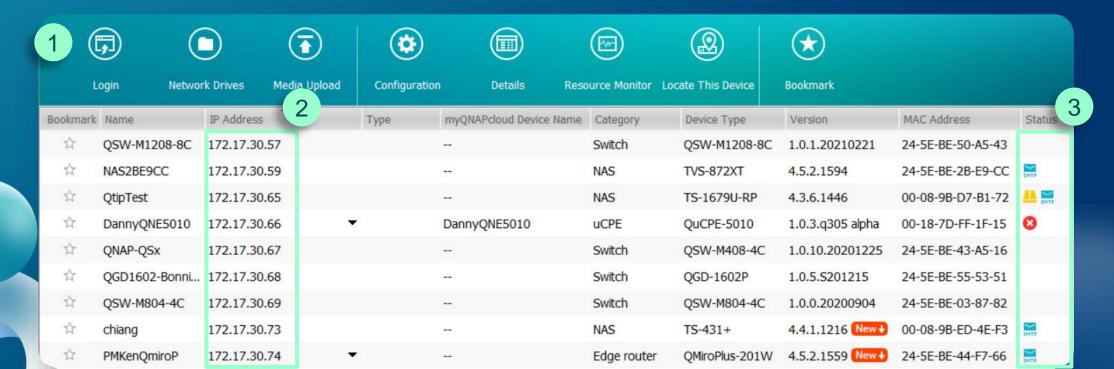

# NAS Settings

Date/Time

Codepage

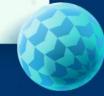

Directly configure settings in Qfinder Pro, such as

- 1. General Settings
  - Device name
  - Password
  - Date / Time
  - Codepage
  - Network settings
- 2. SMTP Settings
- 3. Via SSH connection
- 4. Offline activate license

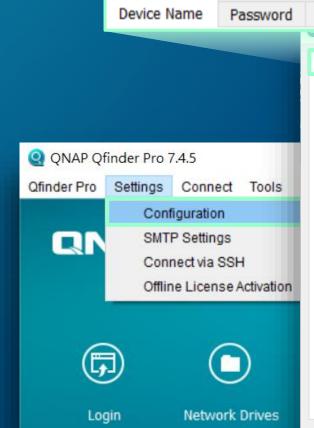

Enter the name for this device.

Device Name:

NAS1B2866

Tips

You must assign a unique name for your device for the ease of identification within the local network.

The length of the device name can be up to 14 characters, which can be a combination of alphabetical let z), numbers (0-9) and hyphens (-). The device will not accept spaces, period (.), or other symbols.

Network Settings

Network Settings

# Quickly configure NAS SMTP notification

Directly configure SMTP settings in Qfinder Pro

- 1 Login NAS admin account
- 2 Enter SMTP account
- 3 Enable SMTP notification

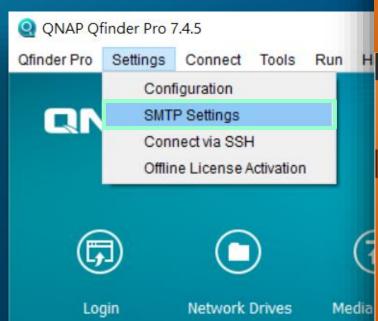

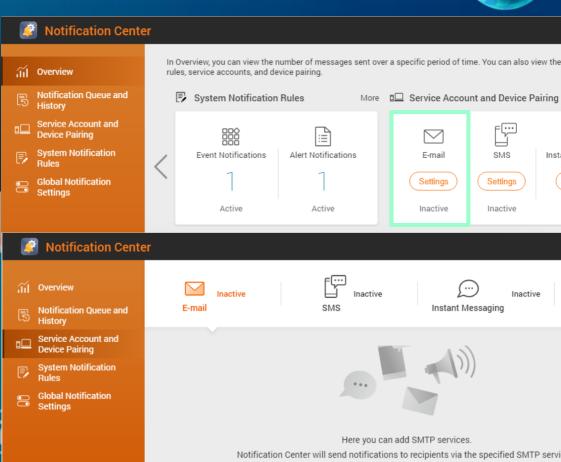

**View the System Logs** 

+ Add SMTP Service

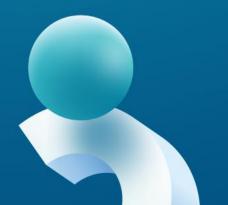

#### Offline Activate License

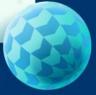

#### Directly download DIF file in Qfinder Pro

- 1 Login NAS admin account
- Generate and download device identification file (DIF)
- 3 Upload DIF to license center and download License Installation File (LIF), then upload LIF to NAS in Qfinder pro

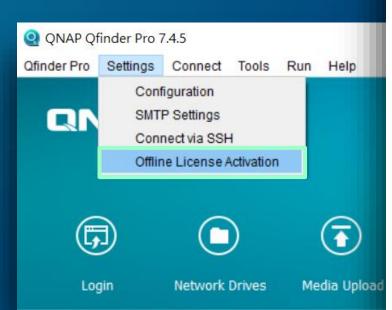

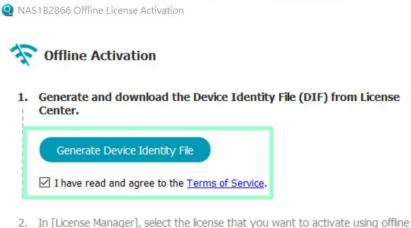

3. Upload the DIF to License Manager in exchange for the License Installation File

Learn more about offline activation

activation.

(LIF).

# QTS Update

Use Qfinder Pro to update QTS directly without logging in to web interface

- Live update (system firmware image file)
- Manually upload (system firmware image file)
- 3 Update all NAS of the same model name within the network

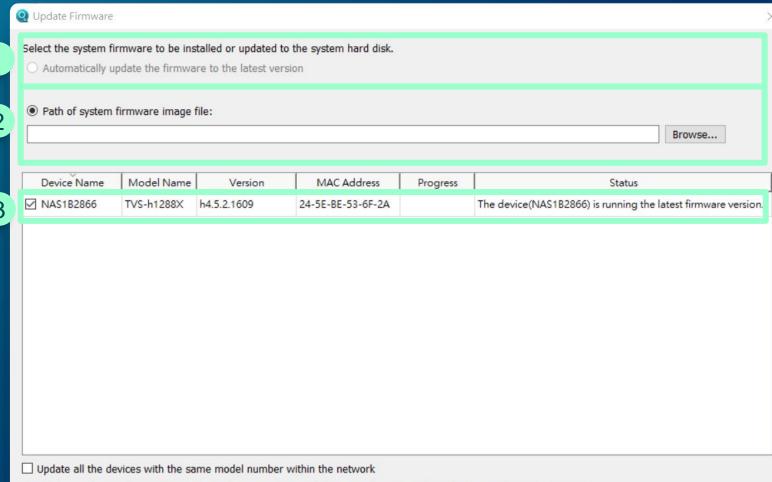

If your device has not been rebooted recently, we recommend that you reboot your device before updating the firmware.

#### Resource Monitor

Quick overview of utilizations of NAS, CPU and memory.
Also, learn about if NAS is in normal state or not.

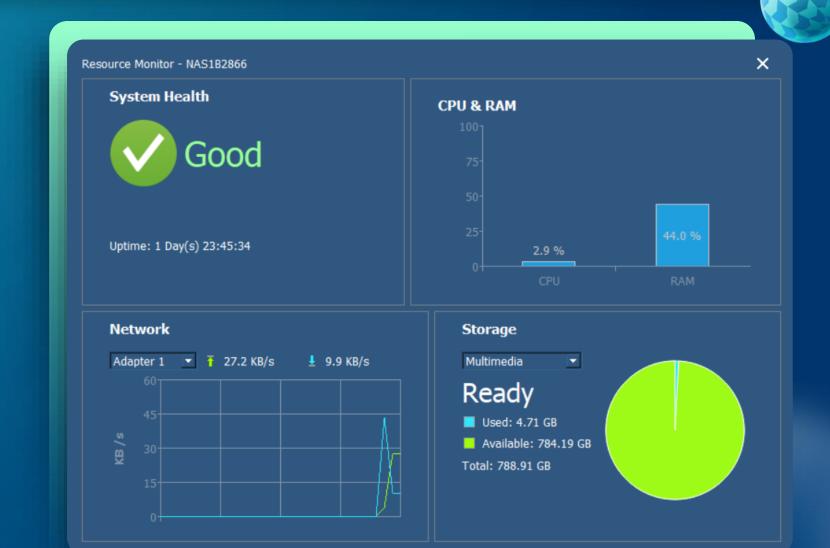

# Media Upload

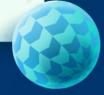

Batch Upload local files (photos or videos)

Perform local transcoding/conversion, then upload to NAS. This solves the problem that some entry-level ARM-based models don't support hardware

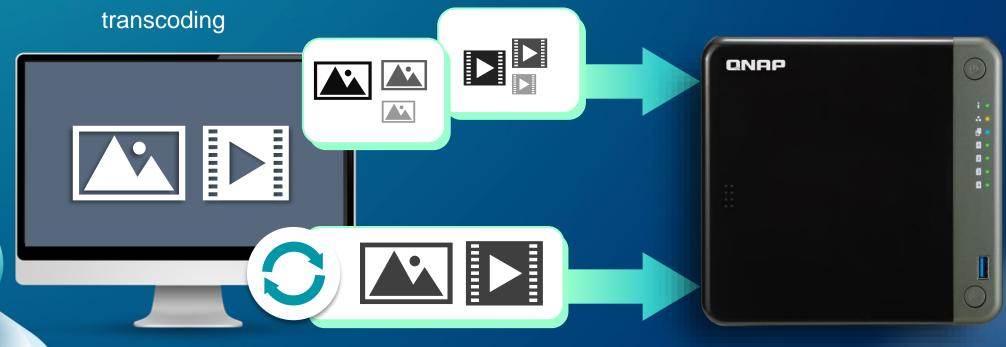

# Media Upload – Advanced Settings

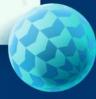

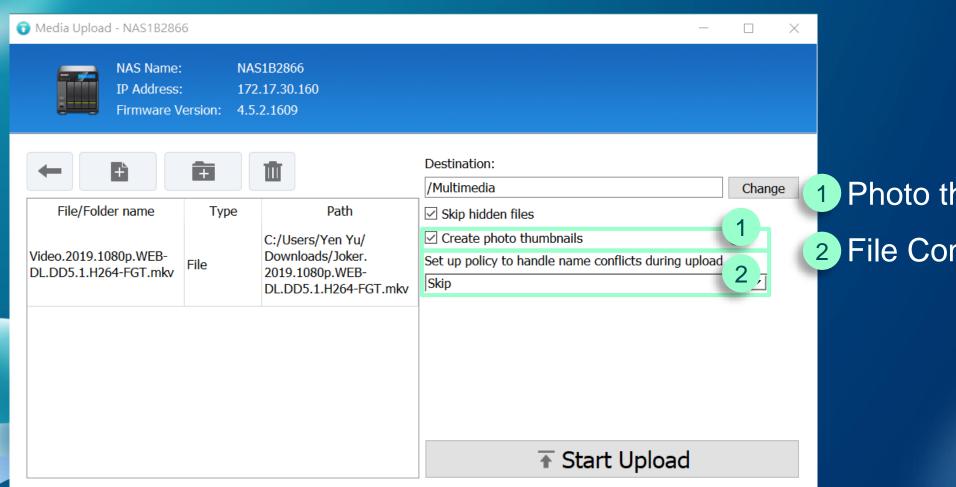

- Photo thumbnails
- File Conflict Policy

# Mount Folders- Windows

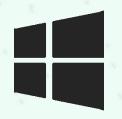

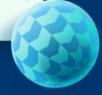

Mount NAS folders in Windows File Explorer, allowing you to save time from having to log into QTS and access files

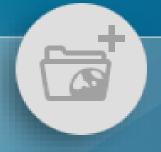

**Create a Network Drive** 

Create a new shared folder and mount it

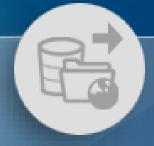

**Map the Network Drive** 

Directly mount the selected shared folder

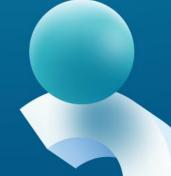

# Mount Folders- MacOS

- Mount NAS folders in macOS Finder. Even you restart the computer, mounted folders are still there.
- Auto configure appropriate system settings and enhance transmission efficiency of SMB connections in macOS.

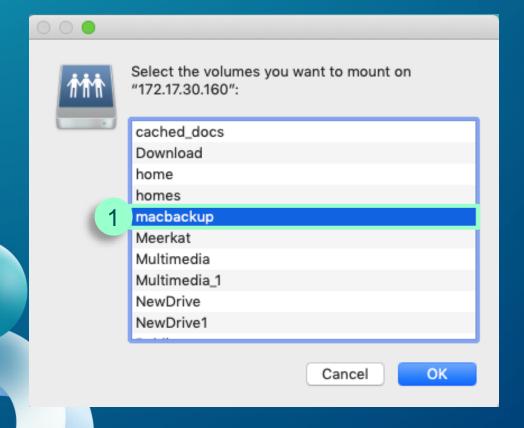

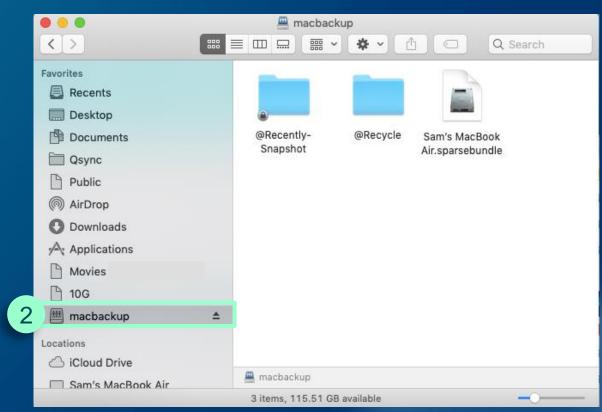

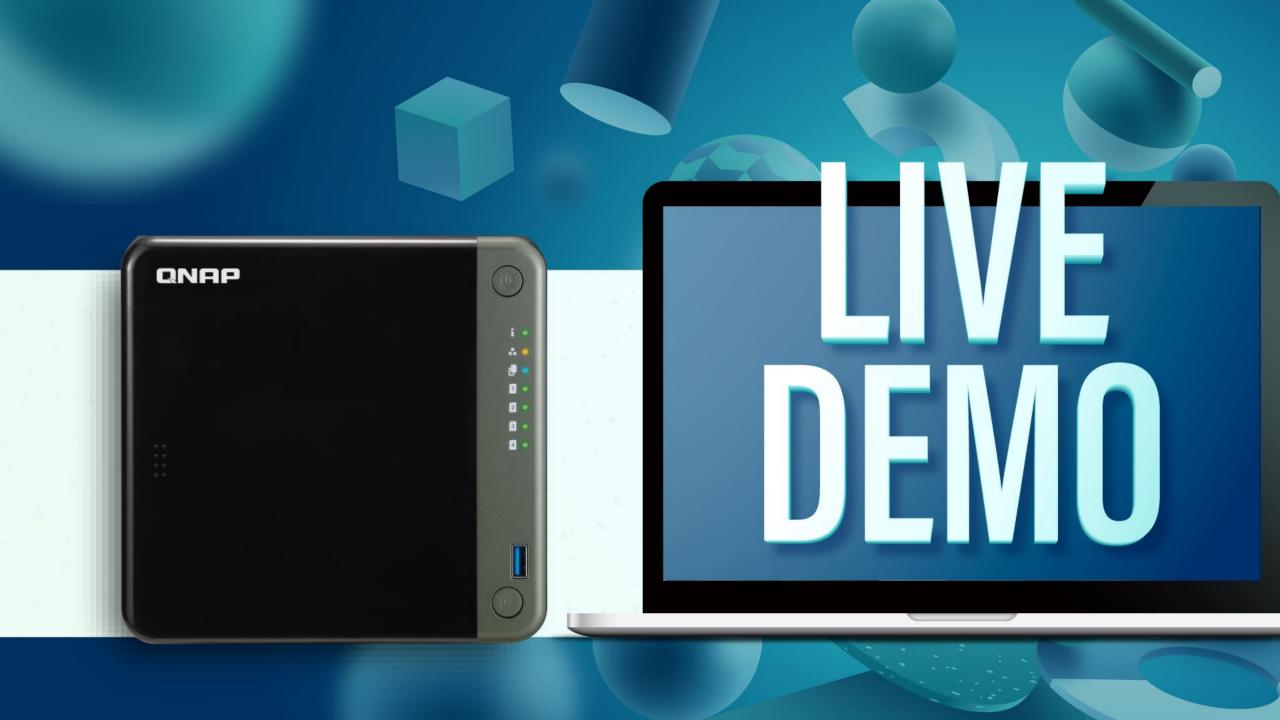

#### Search Thunderbolt NAS and Create Connection

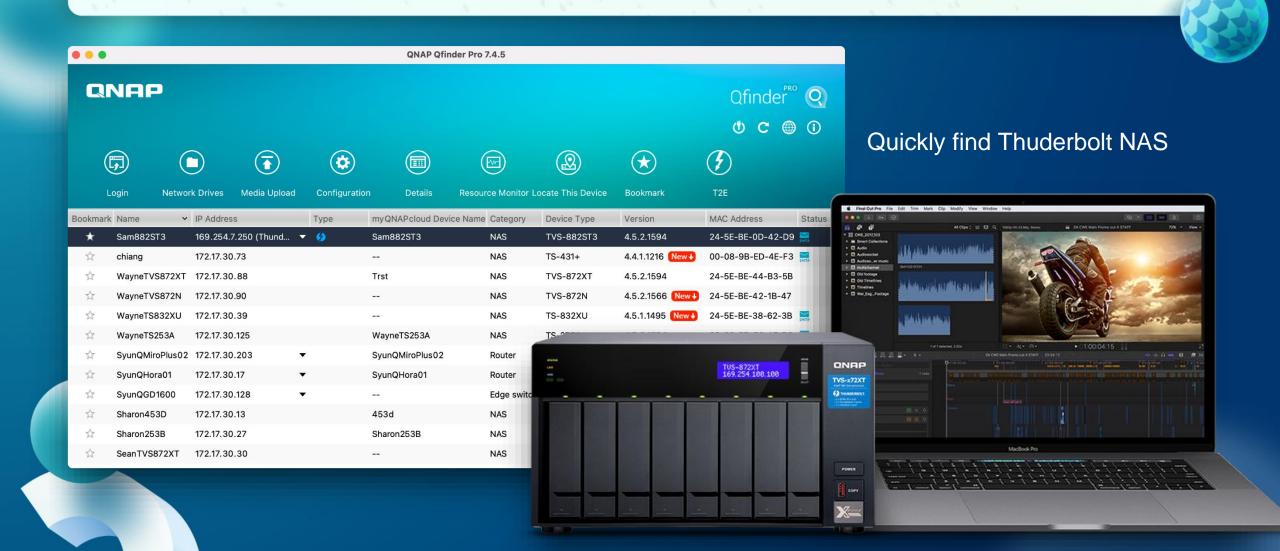

#### Search Wifi NAS

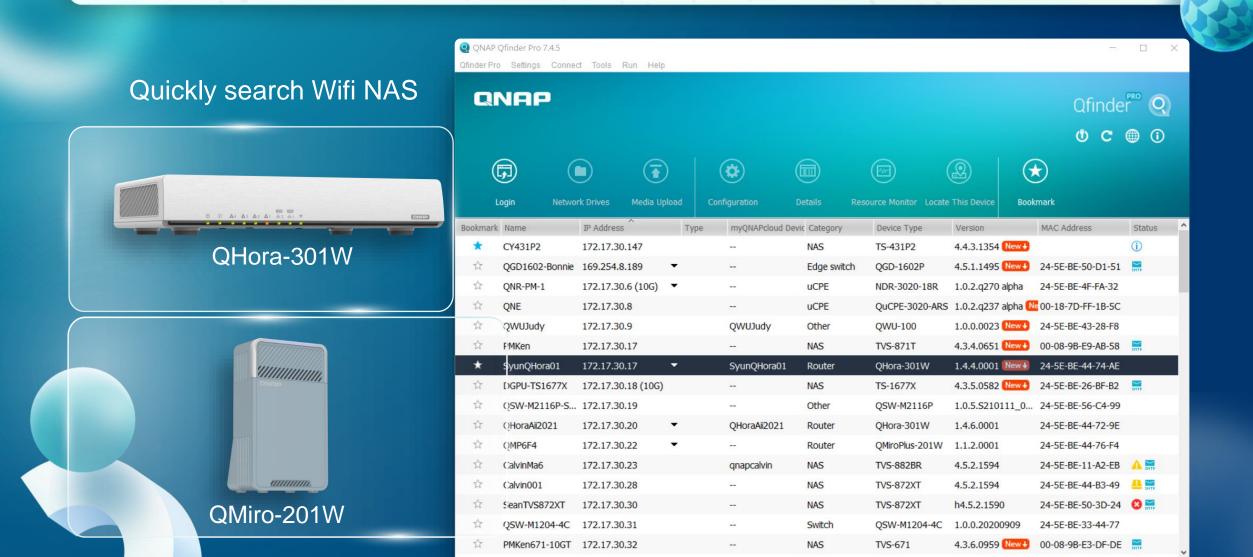

#### Search QuCPE Devices

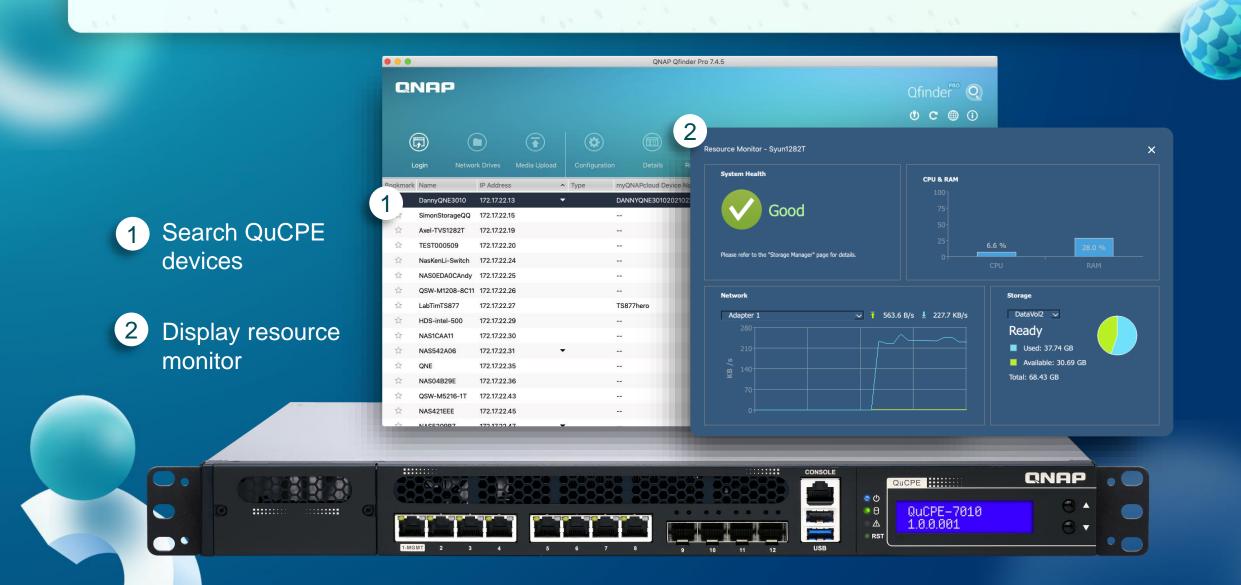

#### Wake On LAN

Shut down NAS and save power when not used. Remotely wake up NAS in sleep mode when you need to use NAS through Wake on LAN.

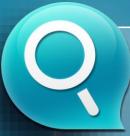

#### Qfinder Pro Function Highlight

Memorize NAS that was previously found. Even it is not found now, it can be still woken up.

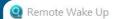

Wake on LAN (WOL) is an Ethernet computer networking standard that allows a computer to be turned on or woken up remotely by a network message.

You can select a device from the list below or enter the MAC address directly, then click the 'Wake up' button to wake up the device.

Wake Un

Close

#### Note:

- 1. The device and this PC must be in the same LAN.
- 2. This function is only supported by some models.

NAS2AR483 (24-5E-RE-2A-R4-83)

Remove Selected

3. The 10GbE network card does not support Wake-on-LAN.

| Name          | Device Type   | MAC Address                  | _^ |
|---------------|---------------|------------------------------|----|
| Sam80P        | TS-EC1080 Pro | 00-08-9B-DD-13-6A,00-08-9B   |    |
| NASE60EDE     | TVS-EC1080    | 00-08-9B-E6-0E-DE,00-08-9B   |    |
| QGD-PMKen2    | QGD-1600P     | 24-5E-BE-42-4D-46,24-5E      |    |
| TEST390851    | TVS-265       | 24-5E-FF-39-08-51            |    |
| ABaCaBa       | TVS-882ST     | 24-5E-BE-0B-A5-6A,24-5E-BE-0 |    |
| NAS10B656     | TS-131K       | E6-C9-FB-10-B6-56            |    |
| NAS1B2866     | TVS-h1288X    | 24-5E-BE-53-6F-2A,24-5E      |    |
| DannyLinNAS-2 | TS-1685       | 24-5E-BE-10-85-BB,24-5E      |    |
| SW10-932X     | TS-932X       | 24-5E-BE-29-10-7C,24-5E      | ~  |

Select All

# Qfinder Pro version check and live update

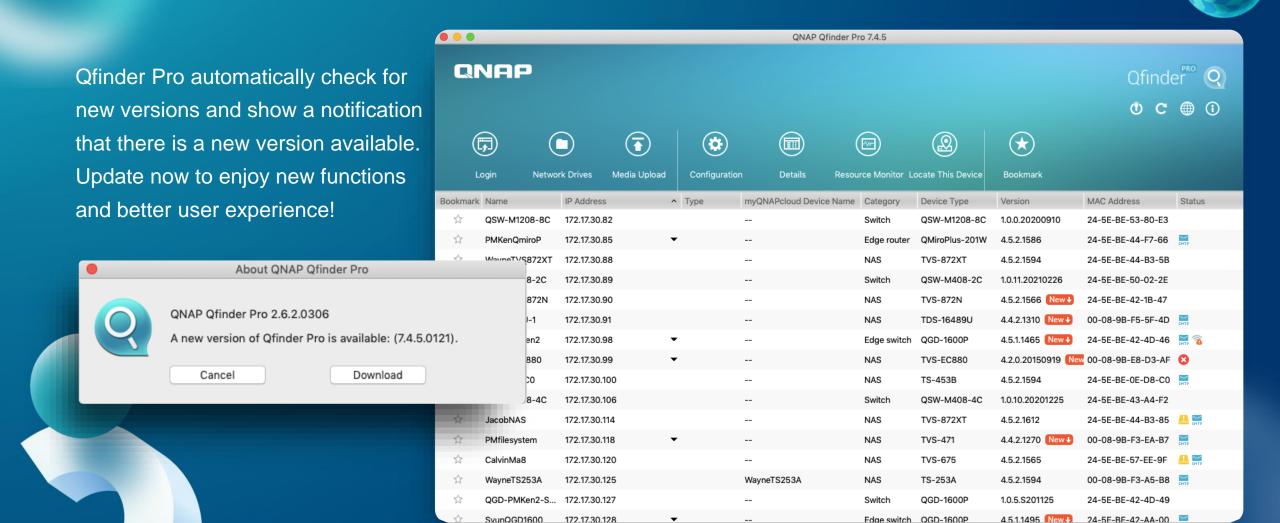

#### Qfinder Pro for Chrome & Chromebook

Install QNAP Qfinder browser extension for Chrome to quickly find and access QNAP NAS on the LAN

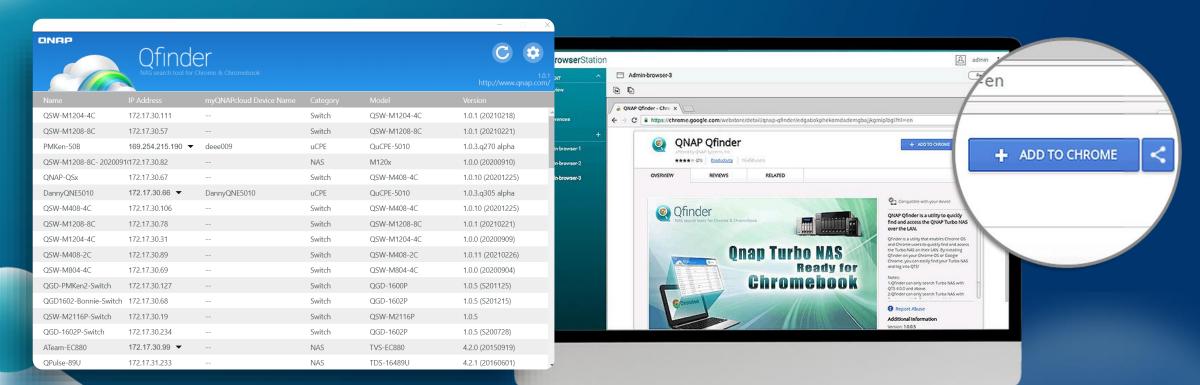

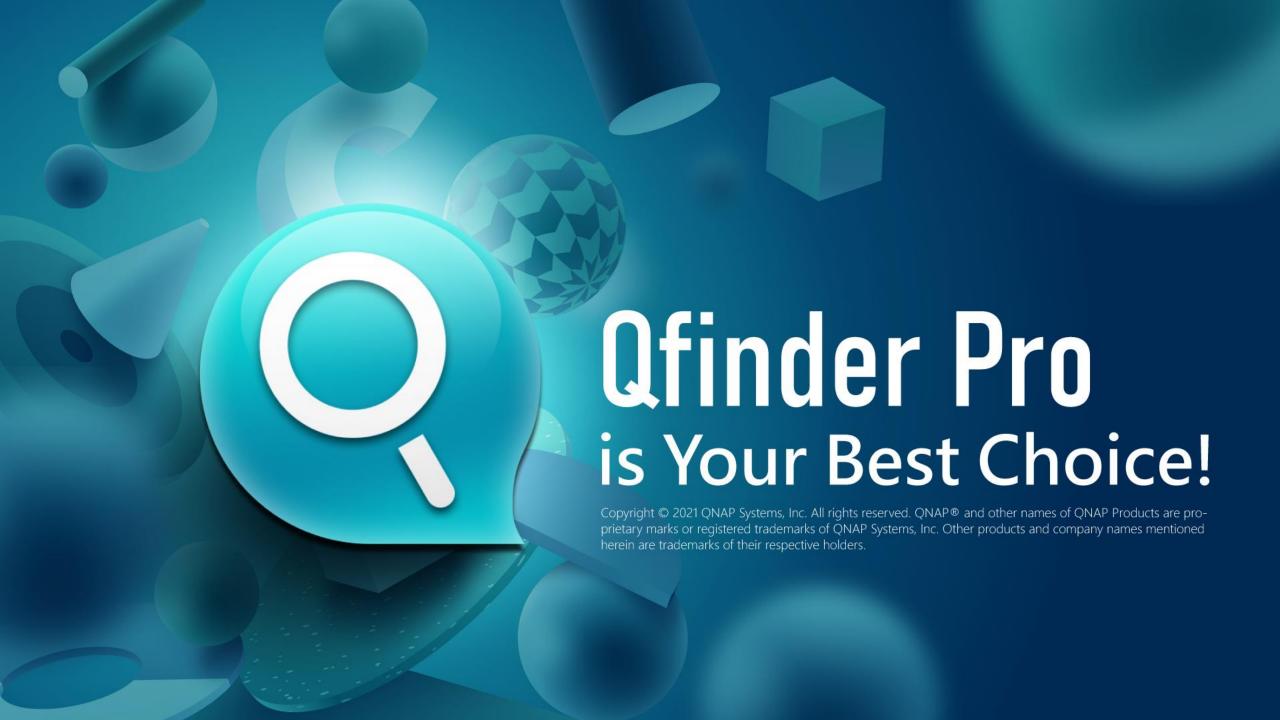